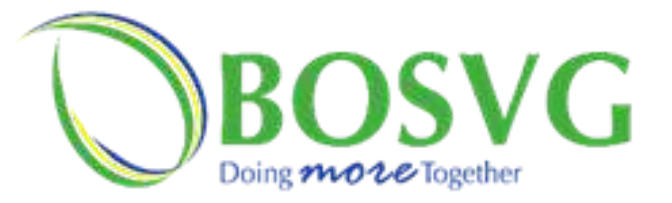

How to Add a Peer to your Online Banking

**NEW: Mobile IDs are no longer required The Peer's First Name must be the first name on the account**

- **Click "Manage Payees" from the Menu** 1.
- **Populate all fields** 2.
- **Click Next** 3.
- **Review the information** 4.
- **Submit** 5.
- **A security code would follow via the mode selected, enter the code in** 6. **the field provided and submit**

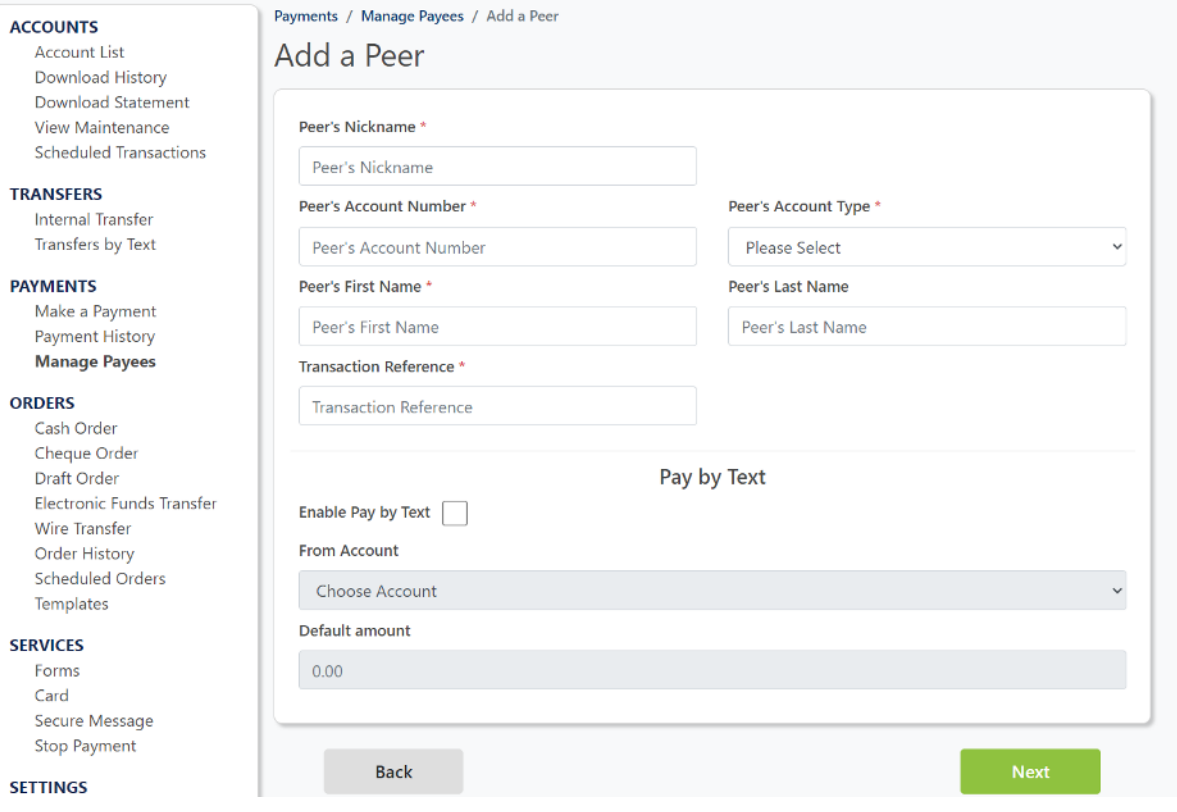

#### **Security Code**

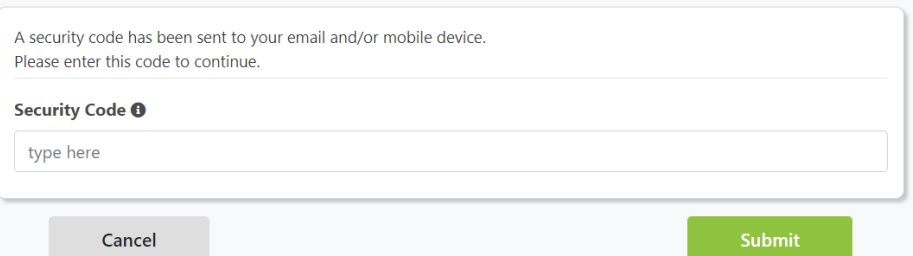

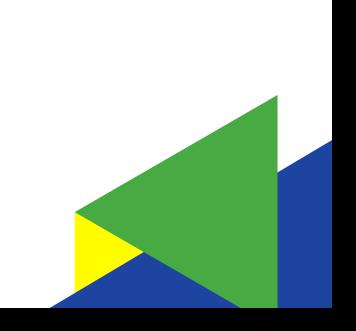

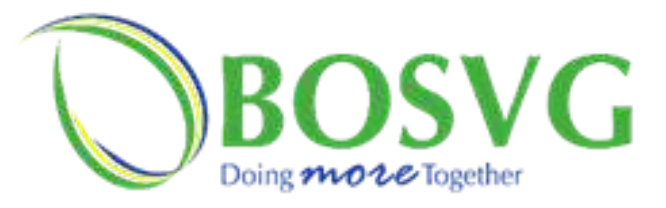

## Internal Transfer

**NEW: You can give your internal transfer a description** 

- **Select "Internal Transfer" from the Menu** 1.
- **Select your "From Account" and your "To Account"** 2.
- **Enter the amount to be transferred**  3.
- **Enter a Transaction Reference (purpose of the transfer)** 4.
- **Click review, then submit** 5.

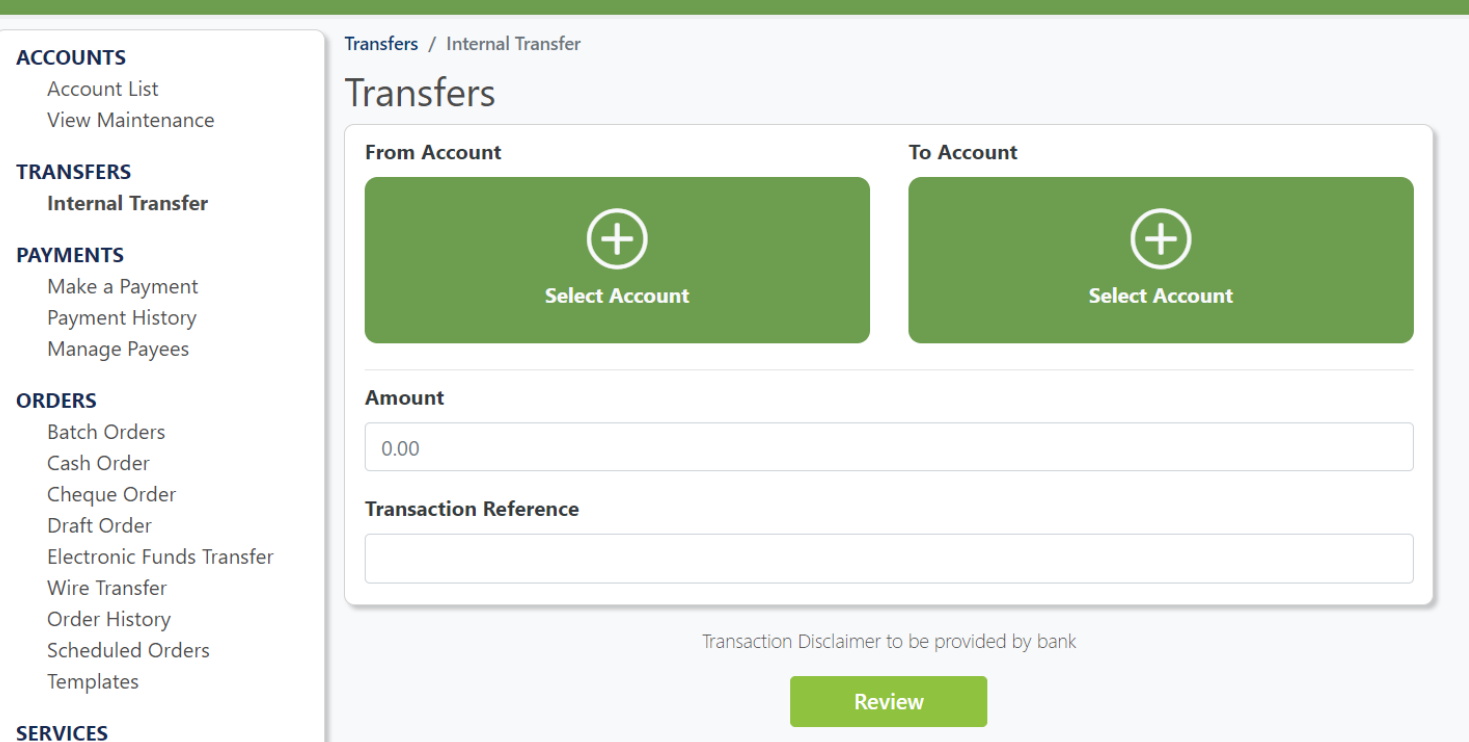

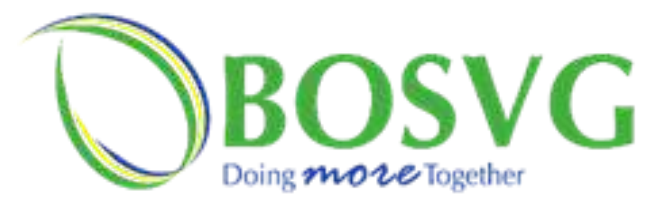

## Stop Payments

#### **NEW: Stop Payment cheque numbers increased from 6 digits to 9 digits**

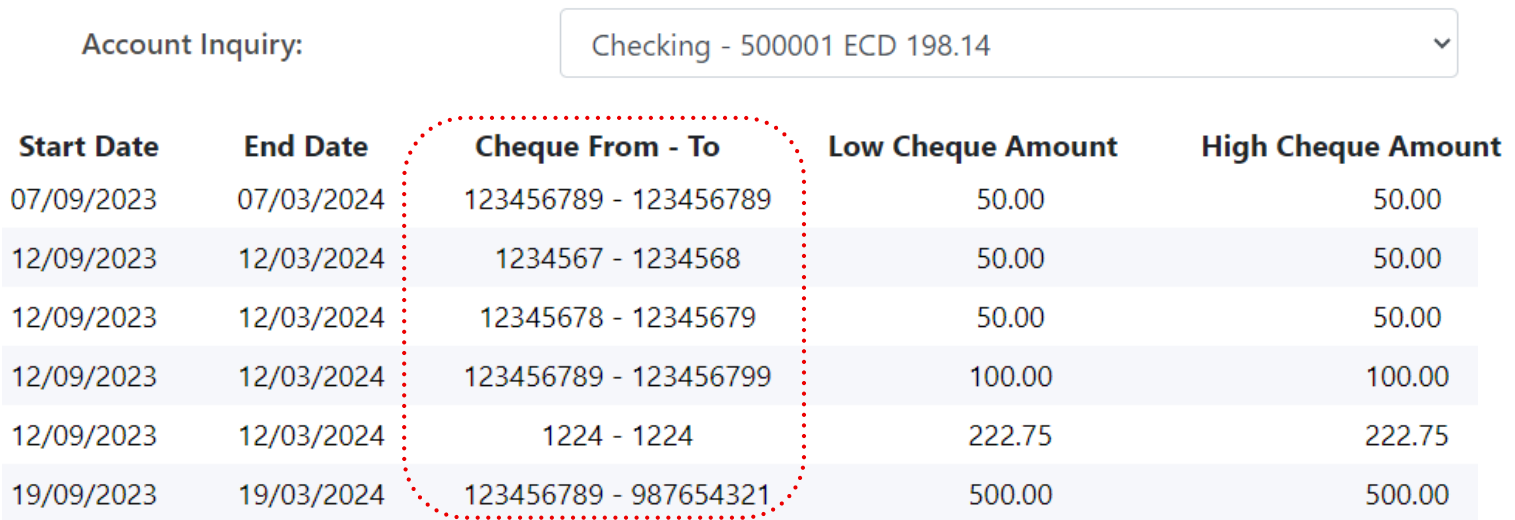

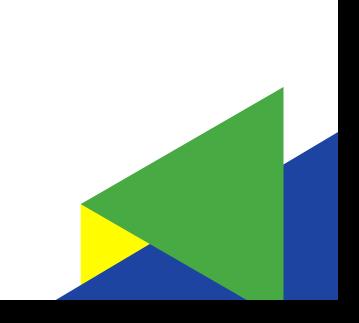

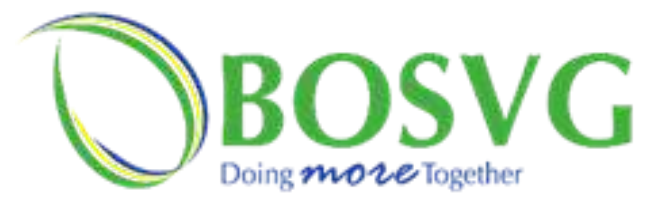

# Multifactor Feature on log in

**NEW: Enable "Trust my browser" to add your device as a trusted device when logging on to the BOSVG Online Banking Platforms**

- **Enter your credentials**  1.
- **Click the "Remember Me" checkbox, then click "Sign In"** 2.
- **Await the security code. Once received, enter in the field** 3. **provided.**
- **Click the check box to add your device as a trusted device** 4.
- **Click "Verify to proceed** 5.

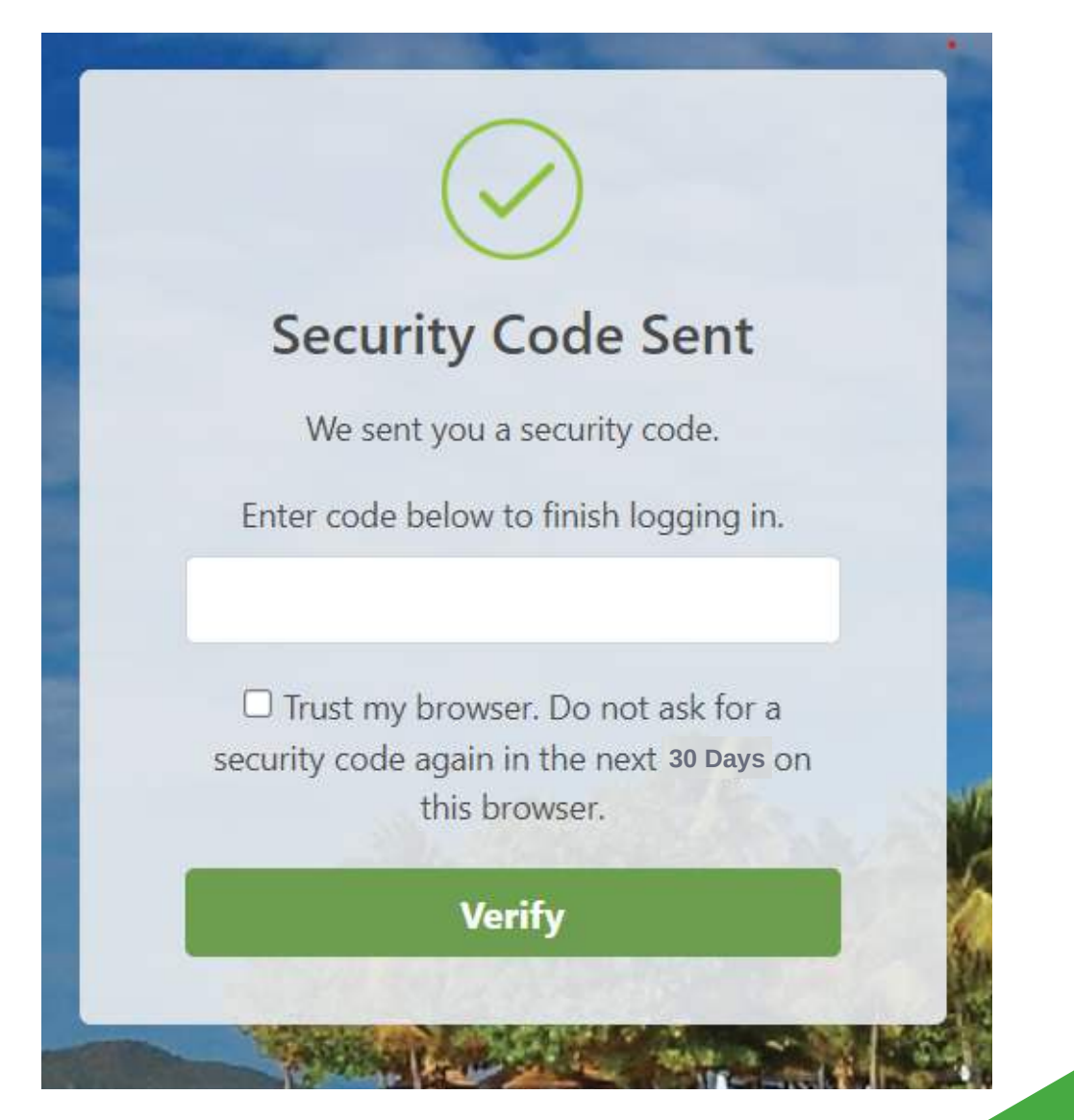